# KT Cloud 회원 가입 매뉴얼

1 KT Cloud 회원 가입 매뉴얼

KT Cloud 회원 가입 방법에 대해서 알아보도록 하겠습니다.

- 1.1 KT Cloud 접속 : [https://cloud.kt.com/에](https://cloud.kt.com/) 접속합니다.
- 1.2 접속 후 우측 상단에 더보기 버튼을 클릭합니다.

# kt Cloud

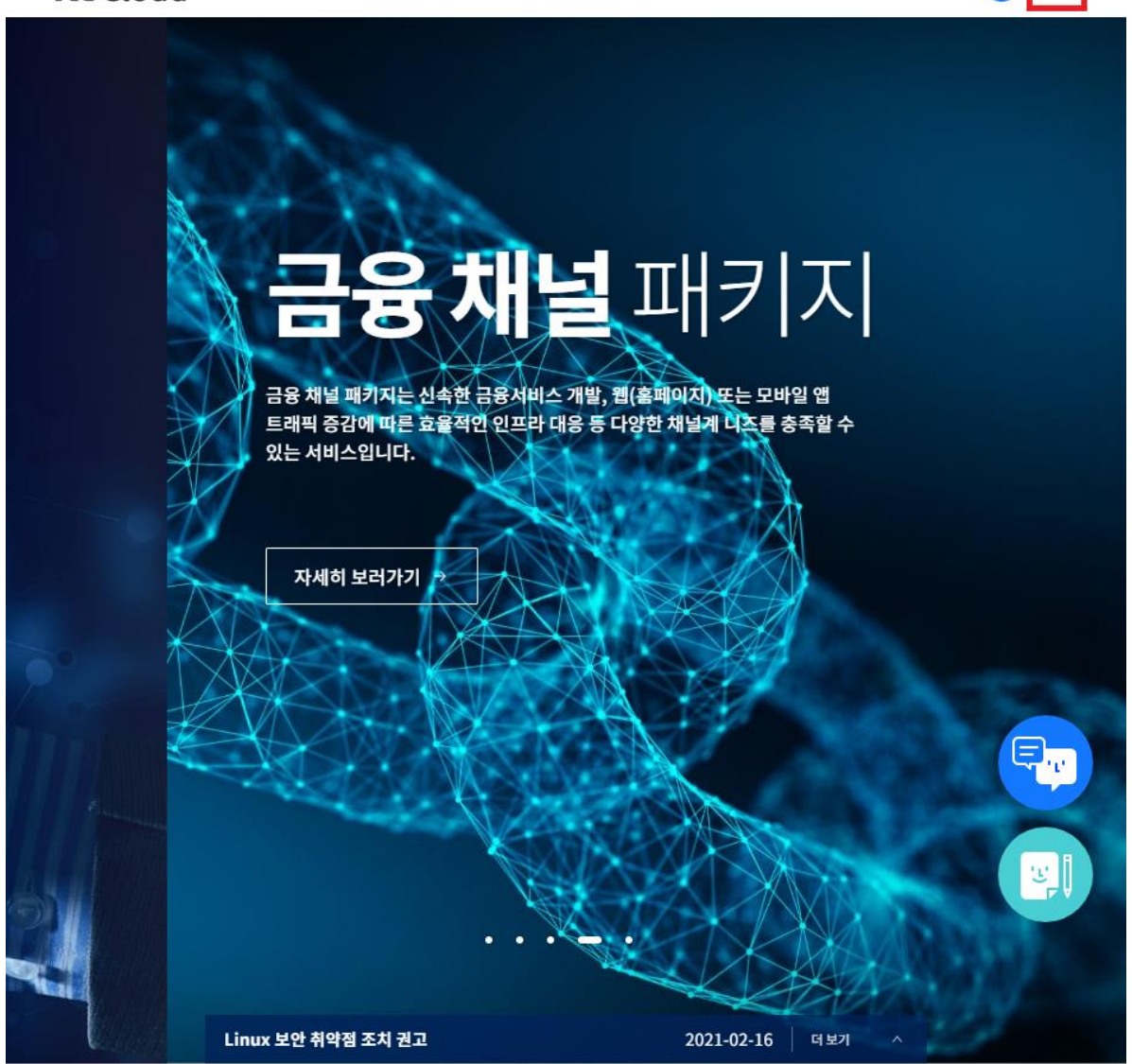

 $\bigcirc$  =

#### 1.3 우측 하단에 '로그인/회원가입'을 선택합니다.

**putyju** 

부정 방지 문자 입력

○새로고침

로그인

아이디 찾기 | 비밀번호 찾기 <mark>회원가입</mark>

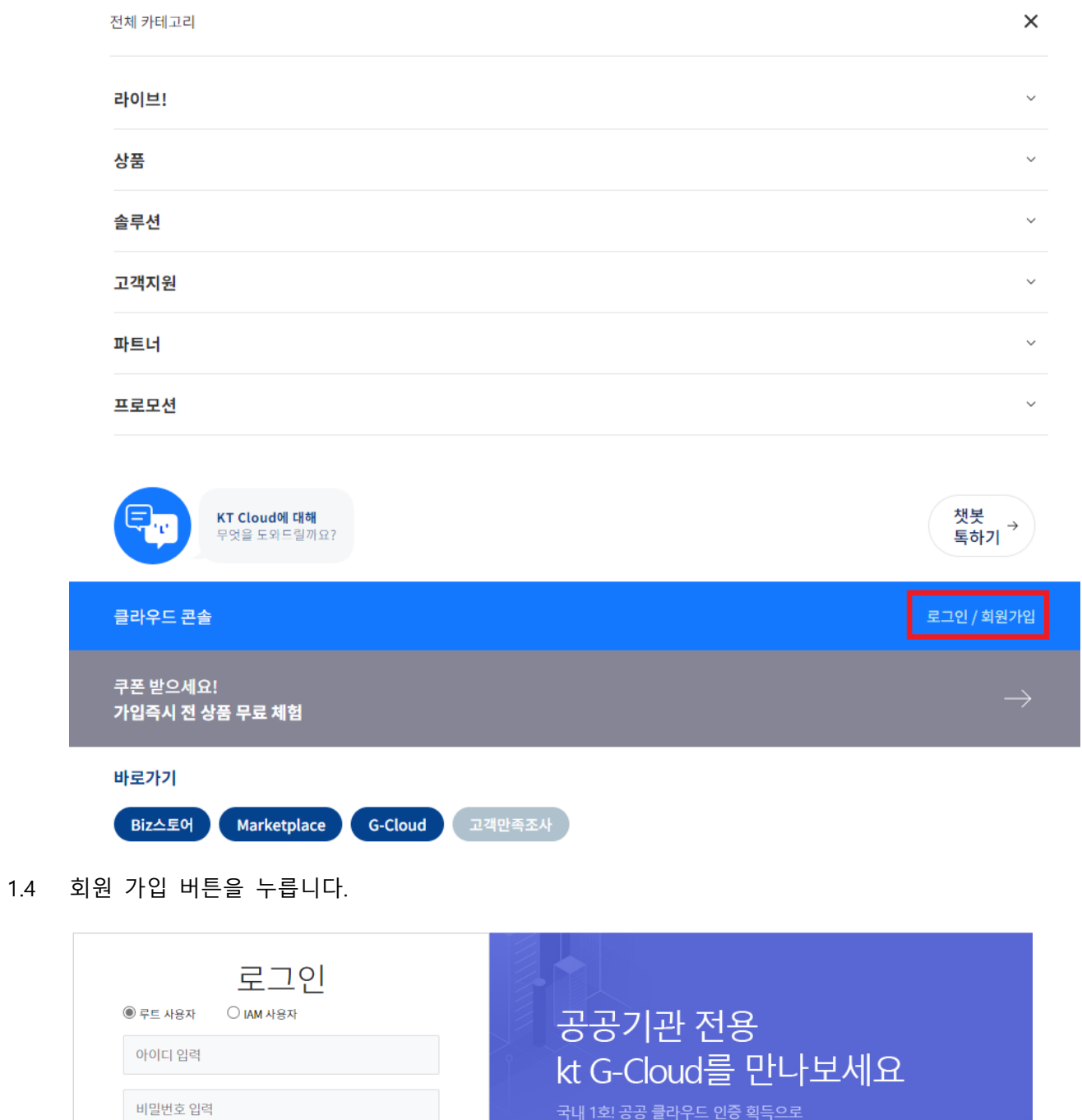

국내 1회 공공 클라우드 인증 획득으로 공공기관 클라우드를 보다 안전하게 제공해드립니다

 $\bullet$ 

바로가기 >

1.5 회원 가입에 필요한 정보를 입력하고 '가입' 버튼을 누릅니다.

서울대 구성원 인증을 위해 가입 이메일 주소를 서울대 계정[\(id@snu.ac.kr\)](mailto:id@snu.ac.kr)로 입력바랍니다.

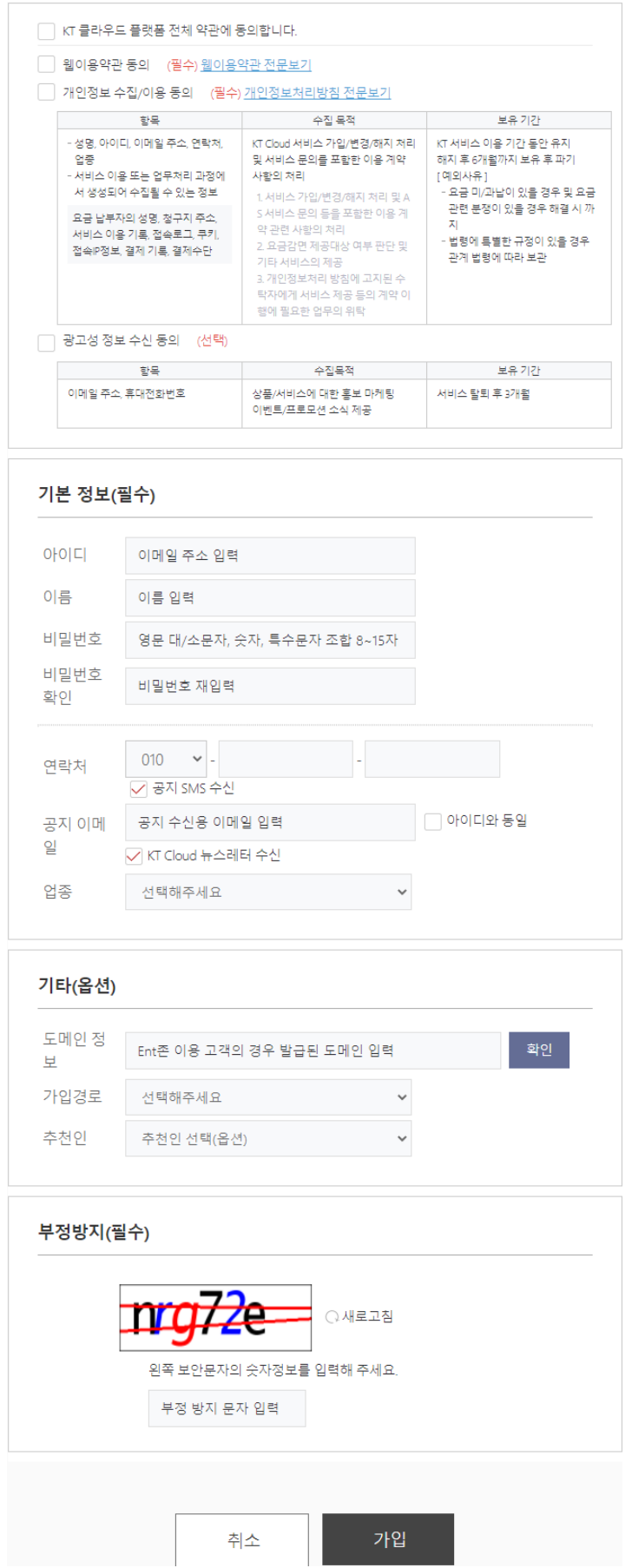

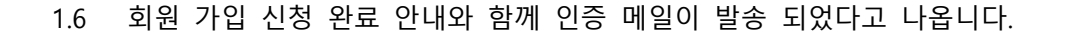

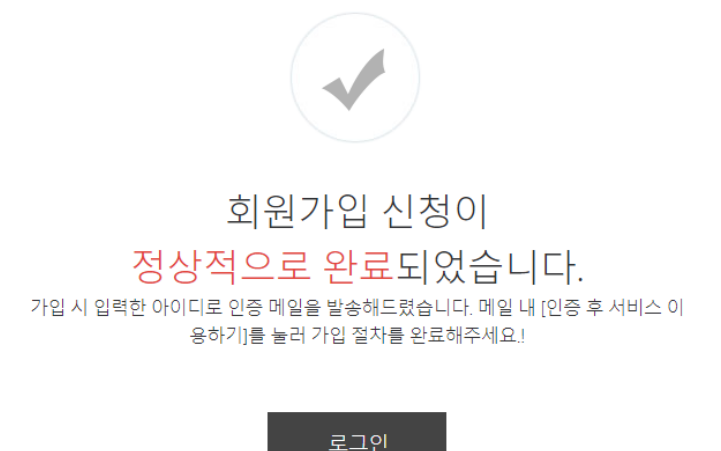

1.7 가입하신 메일 주소로 인증 메일이 발송됩니다. '회원가입 완료하러 가기' 버튼을 눌러주세요.

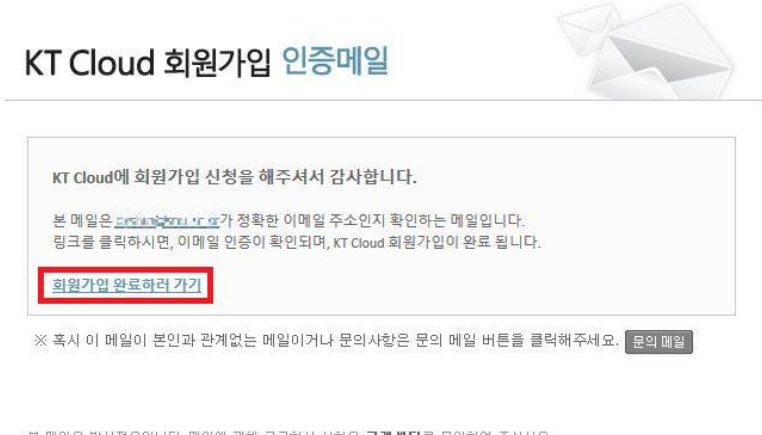

본 메일은 발신전용입니다. 메일에 관해 궁금하신 사항은 교객센터로 문의하여 주십시오.

사업자 등록변호 : 102-81-42945 ㅣ 통신판매업신고 : 제 2002~경기성남~0048호 ㅣ (주)케이티 대표이사 구현모<br>사업장소재지 : 463-711 경기도 성남시 분당구 불정로 90 (정자동 206번지) COPYRIGHT(C) 2010 KT CORP.

1.8 가입하신 메일 주소로 회원가입 안내메일이 옵니다.

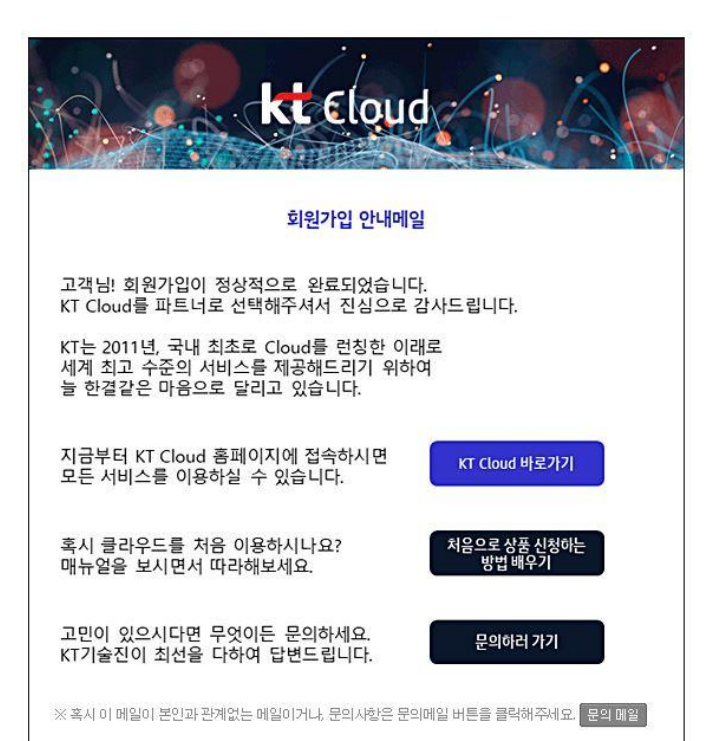

kt Cloud

처요차게

### Platform

사용할 클라우드 플랫폼을 설정합니다.

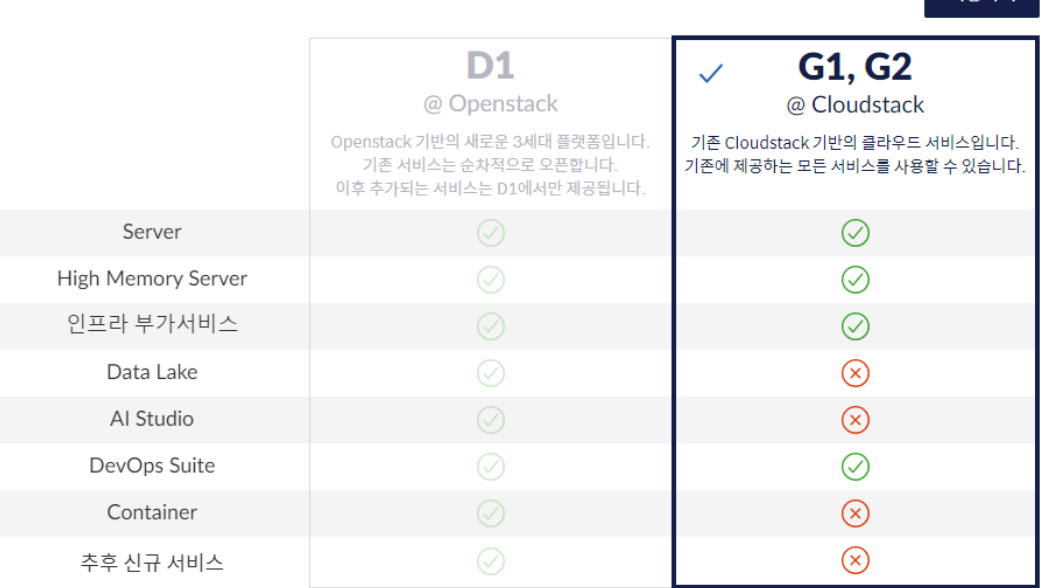

#### 1.10 Dashboard에 진입한 모습입니다.

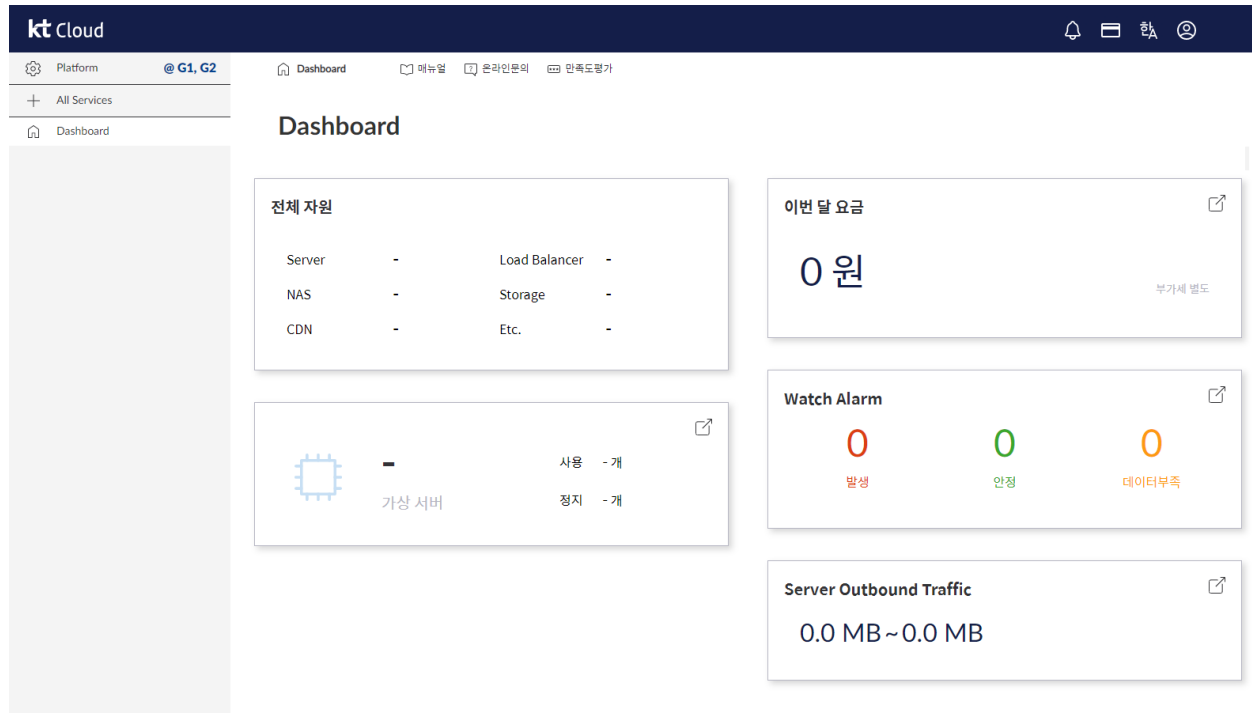

서비스 사용을 위해서 우선 결제 정보 입력이 필요합니다.

2.1 Dashboard 우측 상단 프로필 아이콘을 누르고 '결제 정보'를 선택합니다.

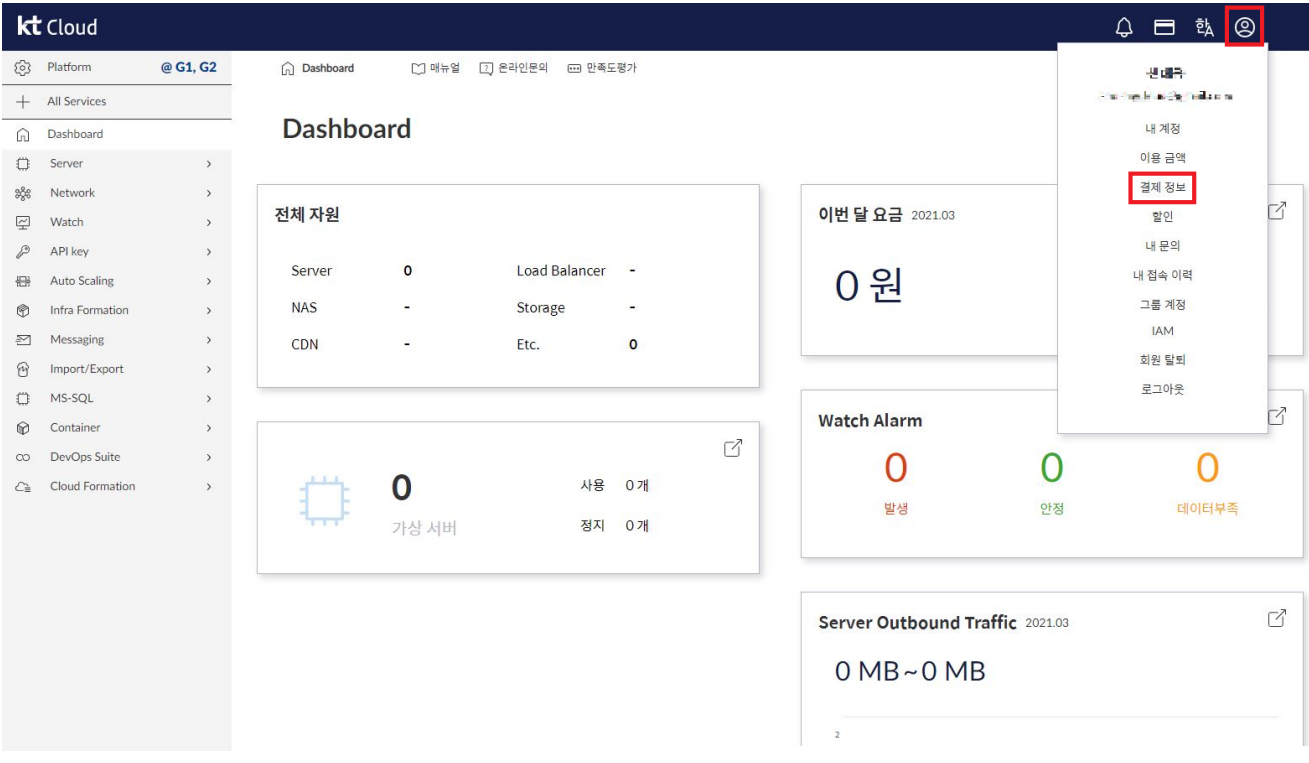

2.2 '내 정보 관리' - '결제 정보 관리' 페이지에 접속됩니다. 비밀번호를 재인증을 합니다.

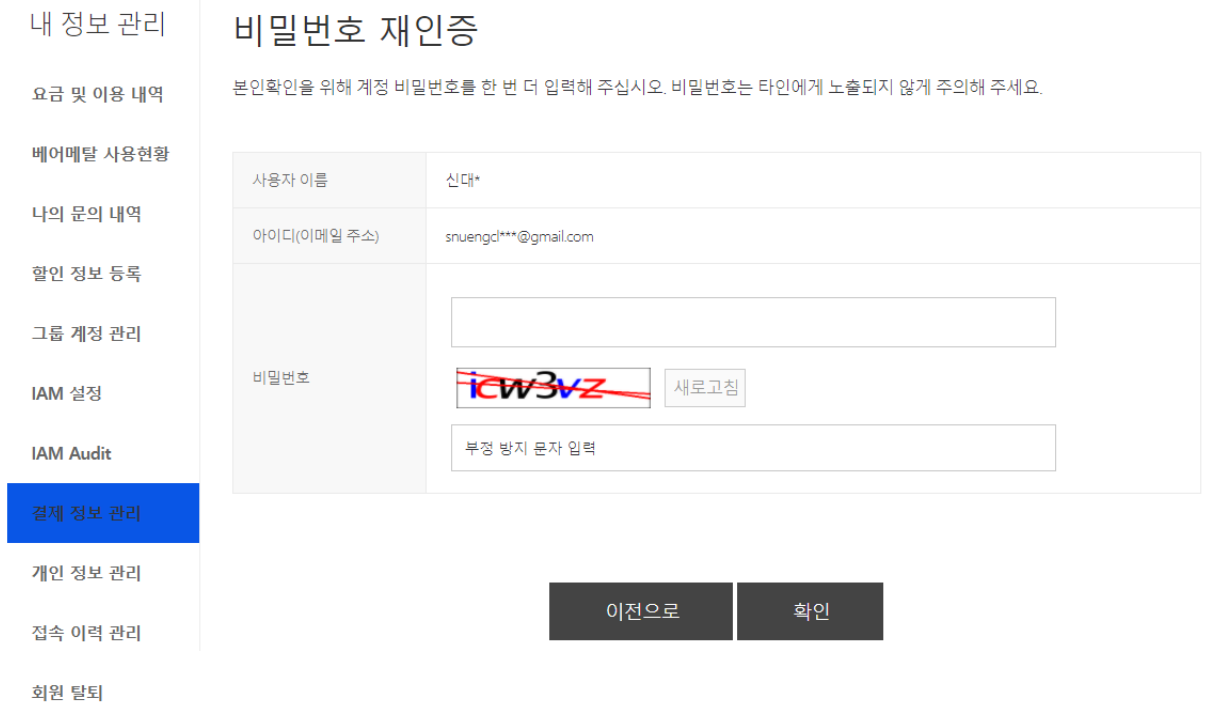

#### 2.3 '결제 정보 입력' - ' 01 약관 동의' 입니다. 약관에 동의해주세요.

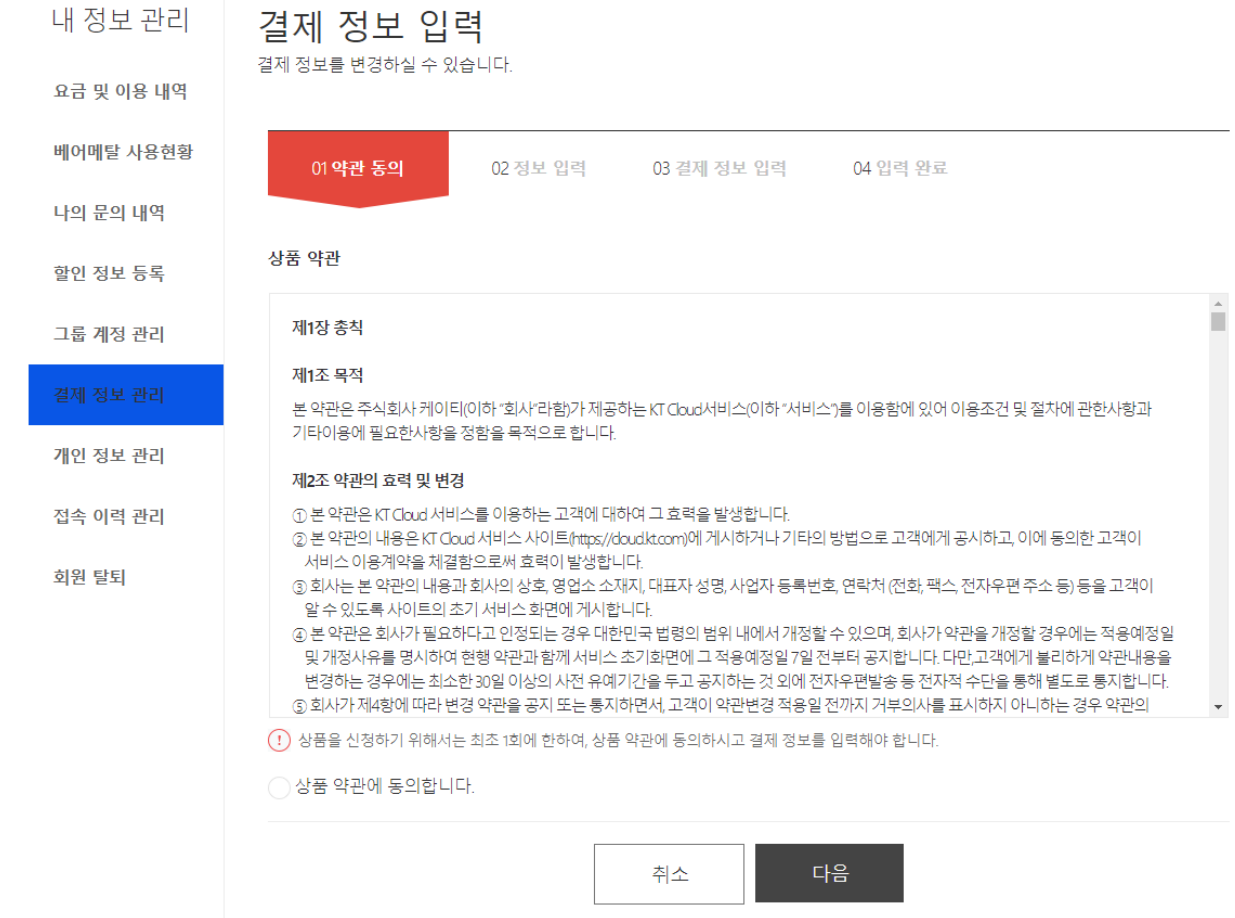

2.4 '결제 정보 입력' - ' 02 정보 입력' - '가입 정보'입니다. 필요한 정보를 입력해주세요.

## 결제 정보 입력

결제 정보를 변경하실 수 있습니다.

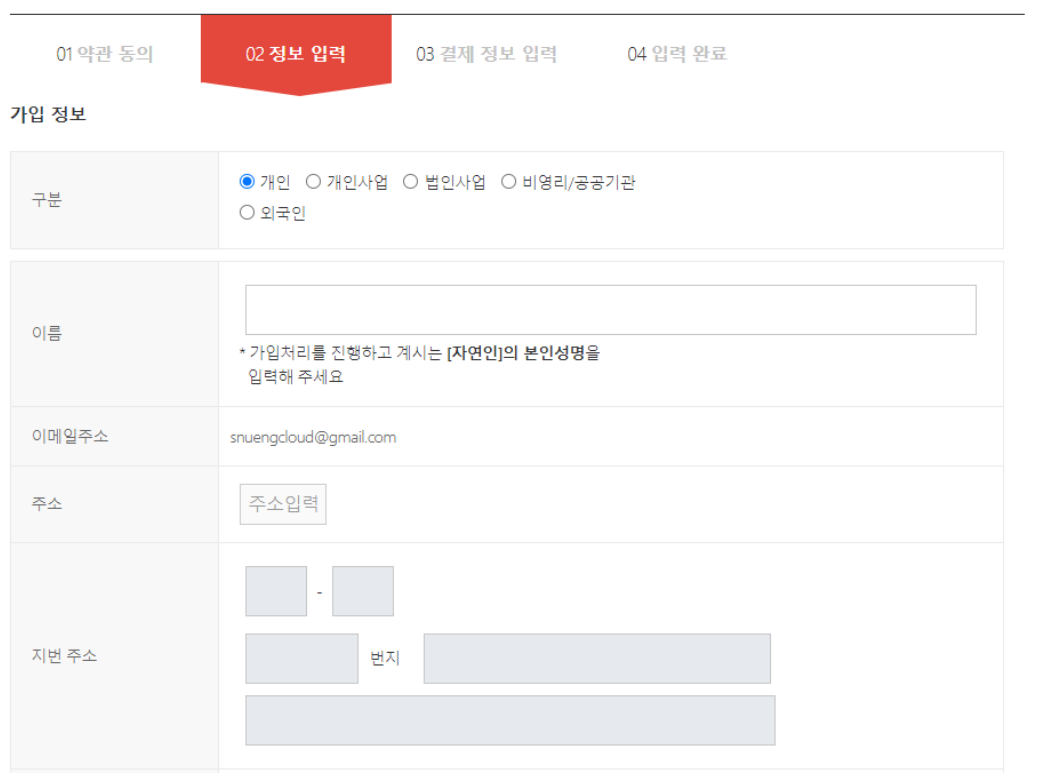

#### 2.5 '결제 정보 입력' - ' 02 정보 입력' - '납부 정보'입니다. 필요한 정보를 입력해주세요.

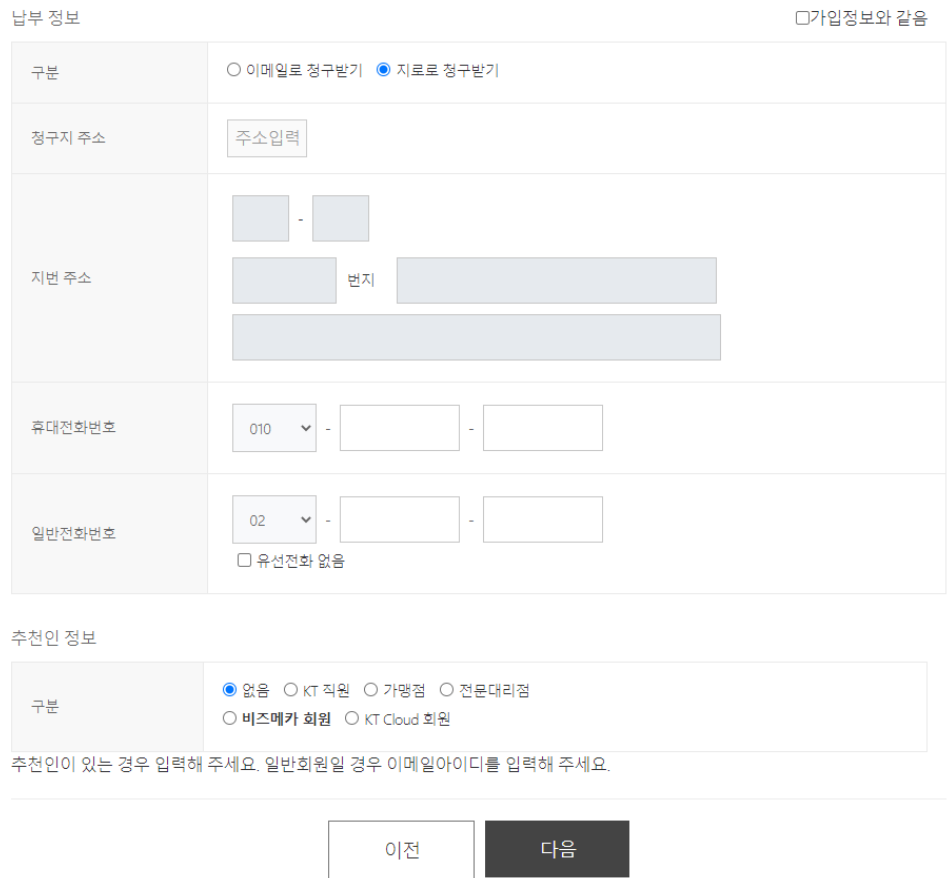

2.6 '결제 정보 입력' - ' 03 결제 정보 입력' - '결제 방법'입니다. 필요한 정보를 입력해주세요.

### 결제 정보 입력

결제 정보를 변경하실 수 있습니다.

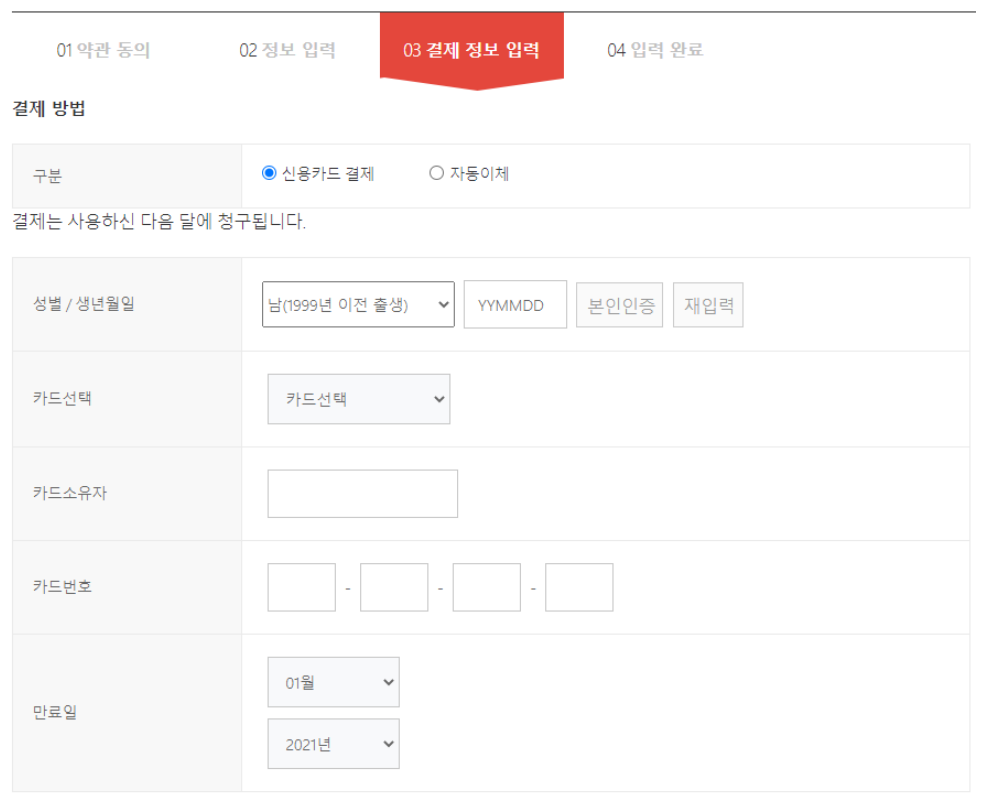

2.7 입력이 완료되고 다시 Dashboard로 돌아옵니다.

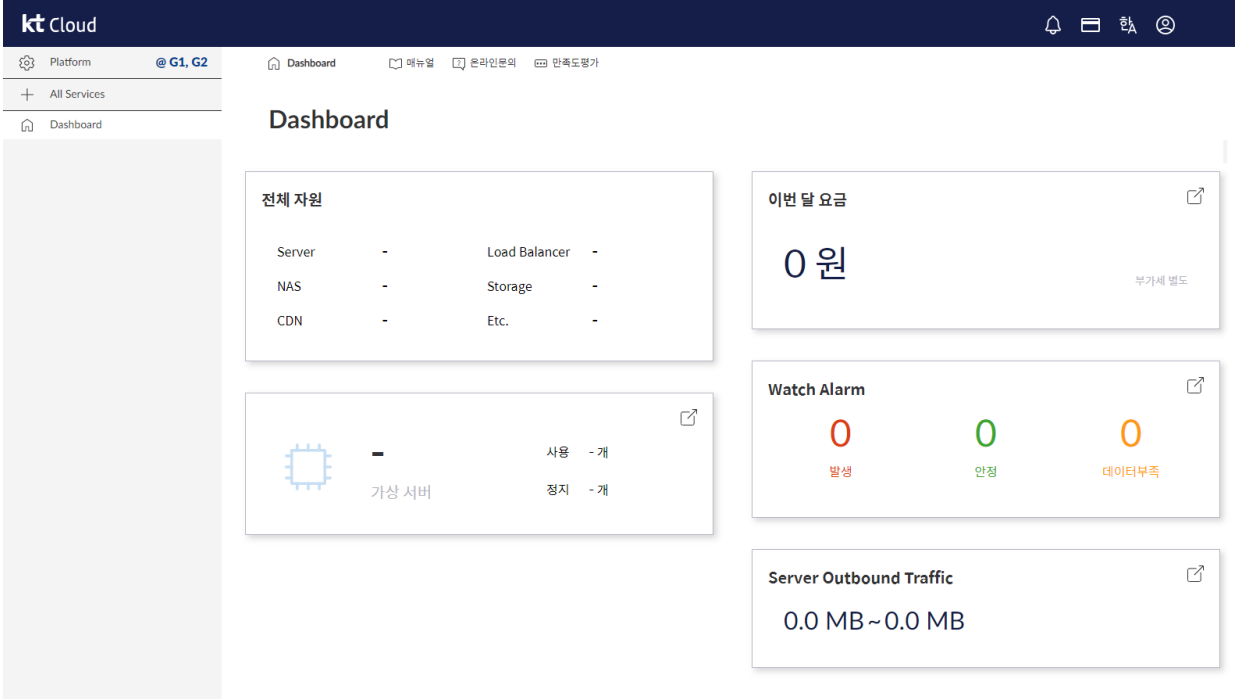